# DIGESTIVE DISEASE WEEK

NOV. 18 - 20, 2021 **VIRTUAL** 

www.kddw.org

## **[Guidelines for recording your presentationusing PPT] - Plenary Session & Free Paper -**

*KDDW 2021 will be held virtually from November 18 to 20, 2021 (3 days). Presentation files will be received in advance and streamed at an allocated time (Korea standard time). Q&A will be live after streaming of the presentations. The following guidelines are to assist you in preparing your presentation. Please understand that we may ask you to record a new video if it exceeds the time limit or has quality issues. (Live Q&A guidelines will be sent on early November.)*

## **Submission Deadline: October 29, 2021**

### **1. Basic Rules**

- ① These recording guidelines provide a basic description of Windows versions 2013-2019.
- ②As for the aspect of your presentation slides, a ratio of **16:9** screen format is recommended. (Save in MP4 format)
- ③ Use a common font such as Arial, Times New Roman, etc.
- ④ Before you start your lecture, please introduce yourself briefly (name, affiliation, presentation title, etc.).

※ Download template file here if necessary: http://people-x.com/kddw2021/KDDW2021\_Oral\_Template.pptx

※ If you are not familiar with recording using PowerPoint, you can also record using Zoom.

## **2. Record a Slide Show [Further Information]**

① Set up your microphone.

- Please make sure that your microphone is plugged in and ready to record.

## ②Go to the **Slide Show tab** and click the **Record Slide Show**.

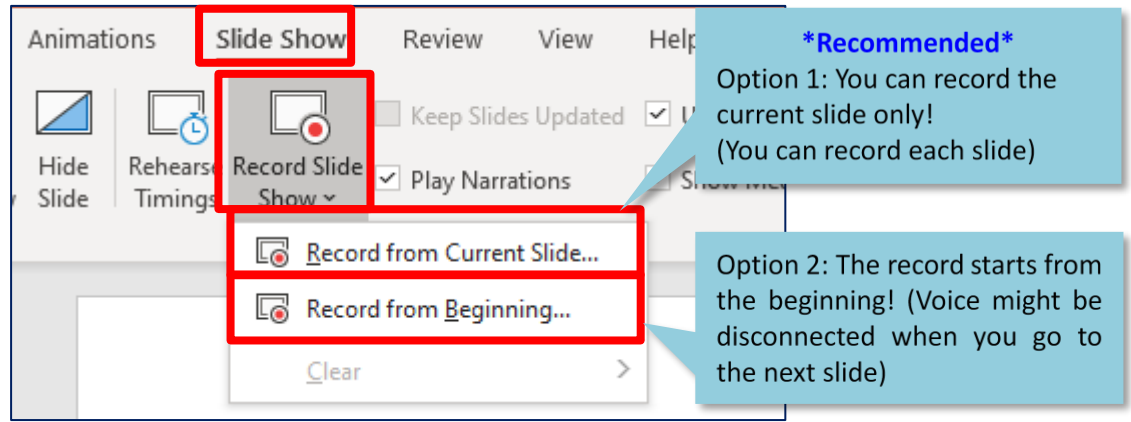

③ Leave both options checked to record audio and timings for the entire presentation.

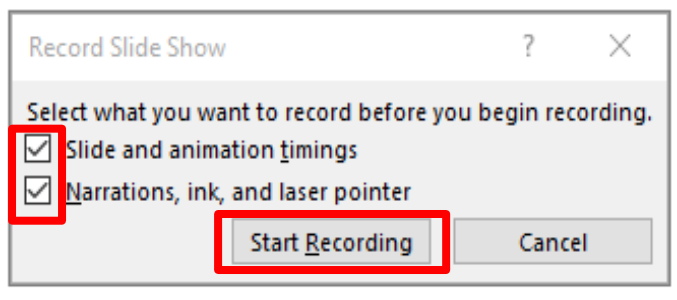

(4) Make sure you're ready before you click Start Recording. As soon as you click on it, PowerPoint will go into a full screen presentation view and begin to record your screen and audio.

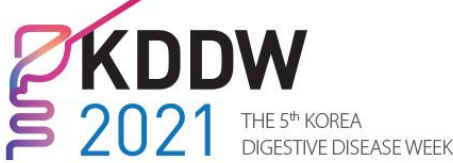

NOV. 18 - 20, 2021 **VIRTUAL** 

www.kddw.org

#### **3. During Recording**

①In the upper left corner of the window, you'll see a recording window with a runtime counter and other buttons. Use this to keep track of the length of your presentation. < Power Point 2013 Version > < Power Point 2019 Version > **Go to the next slide:** Recordina  $\propto$  $\blacksquare$  Pause the recording:  $\blacksquare$  $\rightarrow$  || 0:00:03 5 0:00:09 Re-record the current slide: **STOP REPLAY RECORD** \* The recording screen may look different depending on the MS Office version **※ Note:** - When moving to the next slide, recording will pause automatically. - When you finish talking, please pause a moment before moving to the next slide and re-start. - If you go to a previous slide during recording, the recording will be deleted. ② To end your recording, right-click the final slide, and click **End Show.** When you finish recording, a sound icon is automatically generated in the lower right corner of each slide. **4. Save (.mp4)** ① Once your presentation is complete, export the PowerPoint file as a video.

### (2) Please select the "Full HD (1080p)" and "Use Recorded Timings and Narrations" option.

#### ③ Click File → Export → Create a Video (.mp4)  $\odot$ Export  $\bigcap$  Home Create a Video Create PDF/XPS Document **D** New Save your presentation as a video that you can burn to a disc, upload to the web, or email Includes all recorded timings, narrations, ink strokes, and laser pointer gestures D Ope Create a Video Preserves animations, transitions, and media <sup>2</sup> Get help burning your slide show video to DVD or uploading it to the web Info Package Presentation for CD  $\Omega$ Full HD (1080p) Save  $\boxed{\oplus}$ Large file size and full high quality (1920 x 1080 Use Recorded Timings and Narrations  $\Box$ Create Handouts Slides without timings will use the default duration (set below). This option includes ink and laser pointer gestu Print onds spent on each slide:  $05.00 - 2$ Change File Type Share 口 Create Expor Video Close

## **5. Review (**★ **Important** ★**)**

- ① Please review the video from start to finish to check if there are any errors.
- ② Be sure to check all the problems with the lecture video quality, voice, video loss, etc.

If there is any problem with the lecture video, the secretariat may ask you to record the lecture again.

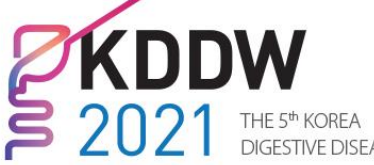

#### **6. Video Submission**

① Recommended Title: Session Code\_Presenter's name (Ex. FP01-1\_Gildong Hong)

② Submit your lecture file via the Dropbox link below.

Go Submit: <https://www.dropbox.com/request/MMKGZqRwrApnGCX913NX>

③ **Submission Deadline: October 29, 2021**

※ *The secretariat will conduct a preliminary inspection of the video, so we would appreciate your keeping to the deadline.*

#### **7. Copyright Agreement**

① We cordially ask for your permission to allow us to use the presentation file or video of your presentation for publicity purposes.

If you agree, the video will be uploaded to the platform for about two months after the conference. If you don't agree, it will only be played and streamed via the online congress website and will not be uploaded. Your agreement will highly contribute to the development of academic achievement and education.

Please send the form to finalize your status.

※ Agreement Submit to: <https://forms.gle/e5jV1EQUFfPartgu5>